# ポタサイト 管理画面\_操作説明書

# 管理画面へのログイン ※事前準備

[①ポタちゃんサイト](https://potasite-matsue.com/)で投稿をしたい場合には事前に支援協議会の会員登録をする必要がありま す。

こちらのページ(<https://potasite-matsue.com/about/>)の中段辺りにある会員募集についての会 則等をお読み頂き書類の記載・準備の上、ご提出をお願い致します。

(わたしたちといっしょに活動しましょう!会員募集について)

•正会員 市民活動に取り組む団体 年会費2.000円/年 (2024年度から) 会員になると・・・ ポータルサイトIDの発行を受けることができる 市民活動フェスタに優先して参加できる 会則はコチラ 入会に係る様式はコチラ 退会に係る様式はコチラ 更新に係る様式はコチラ 変更に係る様式はコチラ •替助会員 協議会の目的に賛同し、賛助の意思を持つ個人及び団体 個人会員会費1口500円 企業等団体会員会費1口3,000円 賛助会員募集チラシはコチラ

# 管理画面へのログイン ※事前準備

②ポタちゃんサイト画面上部に表示されている「投稿はこちら」ボタンをクリックします

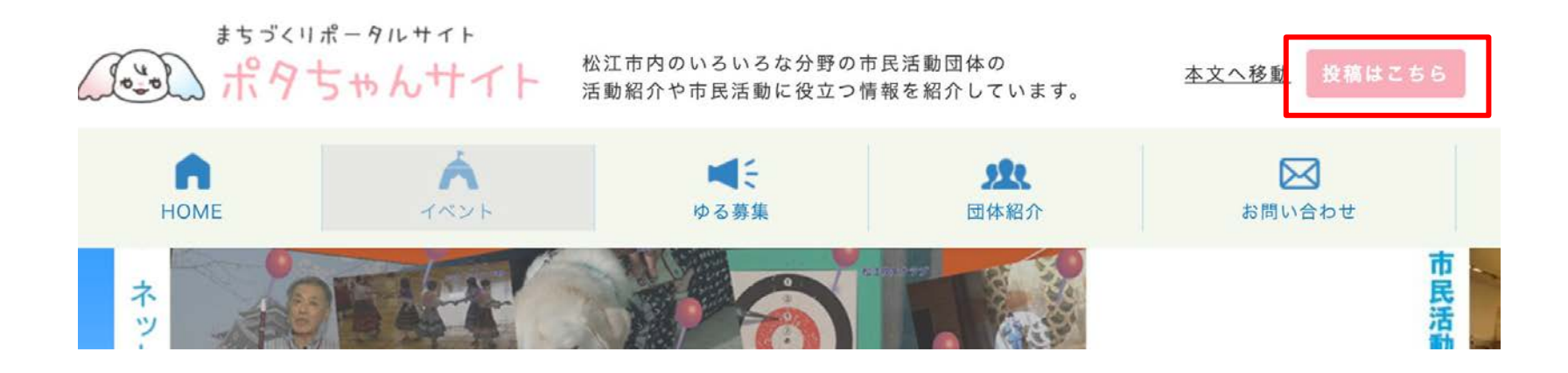

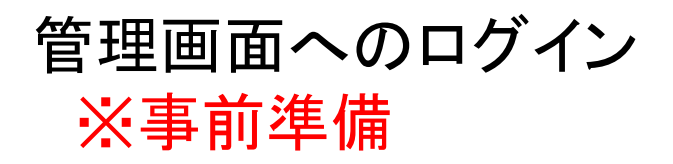

③投稿へのログイン画面が表示されます。事前に登録されているメールアドレスとパスワードで ログインボタンを押します

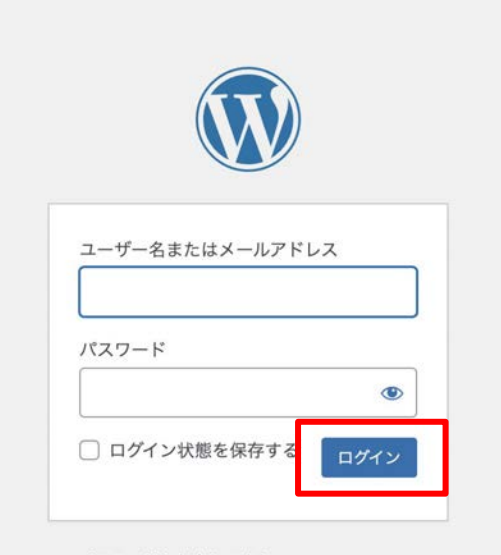

パスワードをお忘れですか?

← ポタちゃんサイト -まつえ市民活動支援協議 会-へ移動

# 管理画面へのログイン ※事前準備

④ログインに成功すると管理画面が表示されます。

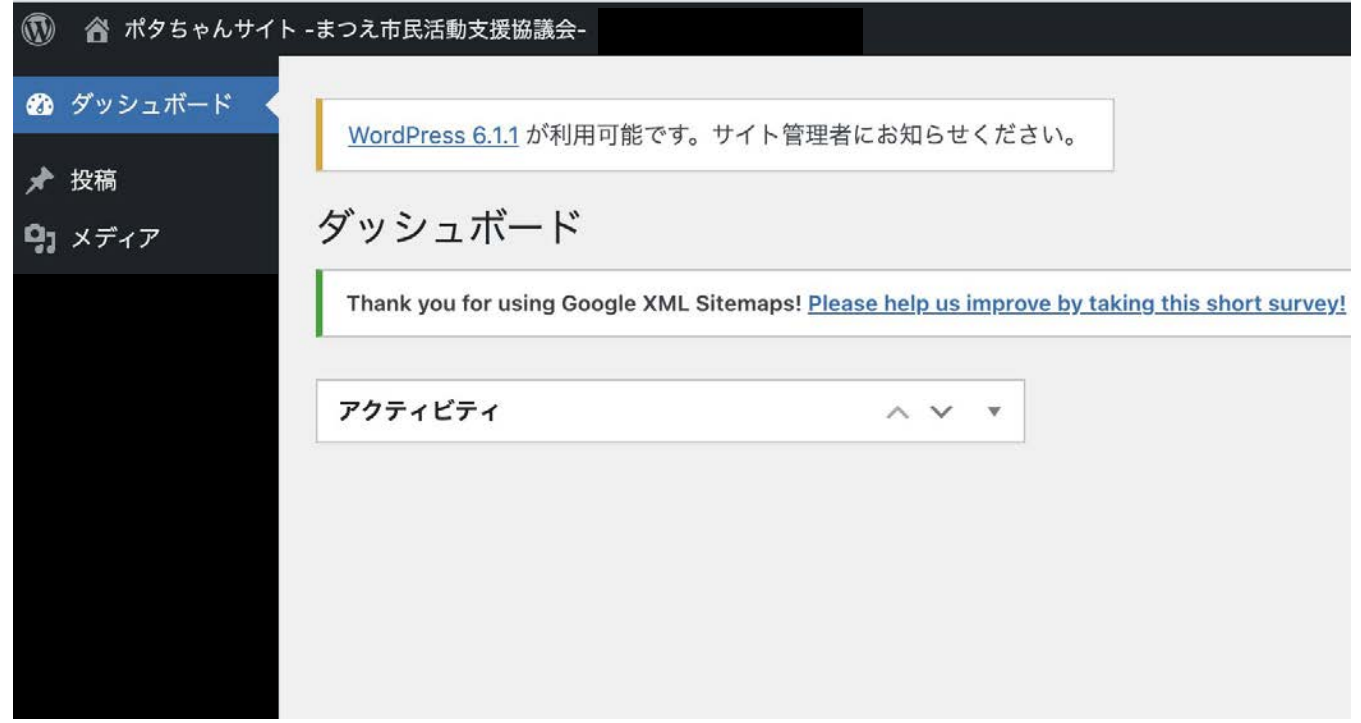

# ① (イベント/団体/ゆる募/新着)新規投稿

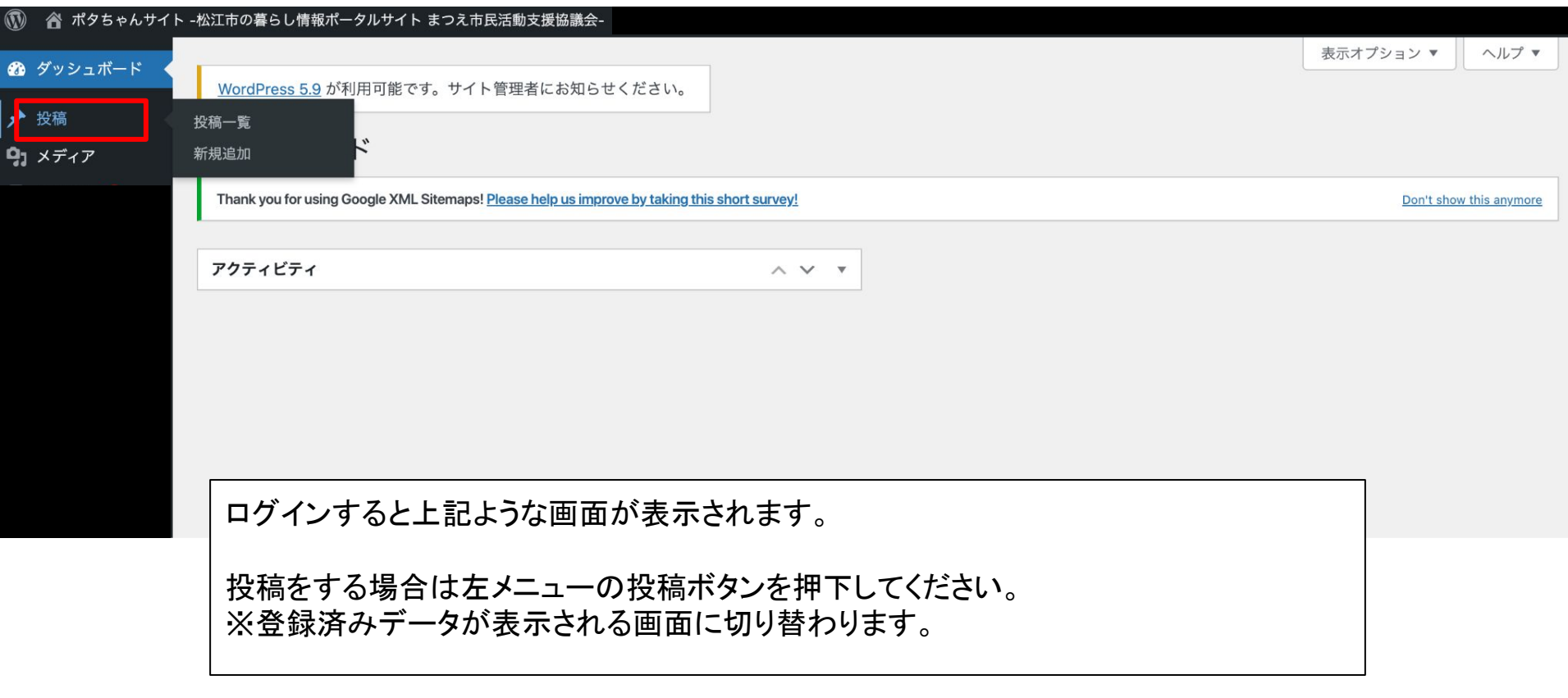

# ①-1 (イベント/団体/ゆる募/新着)新規投稿

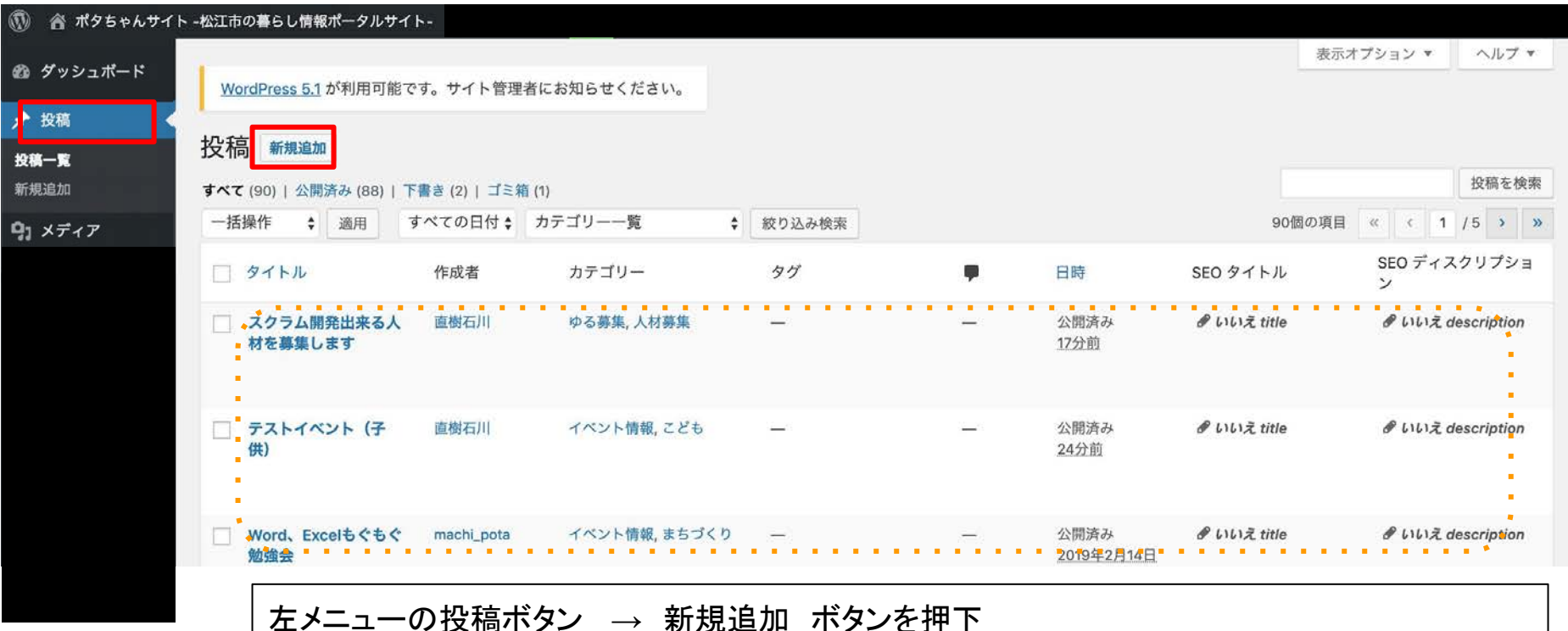

※登録済みデータが点線の枠内に一覧で表示されます。

#### ②-1 (イベント/団体/ゆる募/新着)投稿の編集  $\circledR$  $\begin{array}{ccc} \leftrightarrow & \to & \odot & \Xi \end{array}$ プレビュー H 00/100  $\bullet$ 投稿 ブロック  $\times$ パーマリンク  $\checkmark$ タイトルを追加 カテゴリー  $\hat{\phantom{a}}$ カテゴリーを検索 文章を入力、または / でブロックを選択  $\left| \cdot \right|$  $(1)$ イベント情報 こども  $\bigcirc$   $\wedge$   $\vee$   $\rightarrow$   $\vee$ All in One SEO Pack スポーツ まちづくり イベント情報  $\hat{\phantom{a}}$ 健康·福祉 画像 文化·芸術 イベント用画像を配置します。 新規カテゴリーを追加 画像が選択されていません 画像を追加する ①カテゴリーを選択してください。 タゲ イベント内容 イベント・団体・ゆる募・新着情報 の大カテゴリーをチェック後、 イベシトの紹介文を入力します。 抜粋 対象の小カテゴリーを選択してください。 ※必ず最初に選択(チェック)をしてください。チェック後に点線 ディスカッション 枠のエリアが自動的に対象の入力フォームに切り替わりま す。

#### (2)-2 (イベント/団体/ゆる募/新着)投稿カテゴリの編集

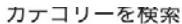

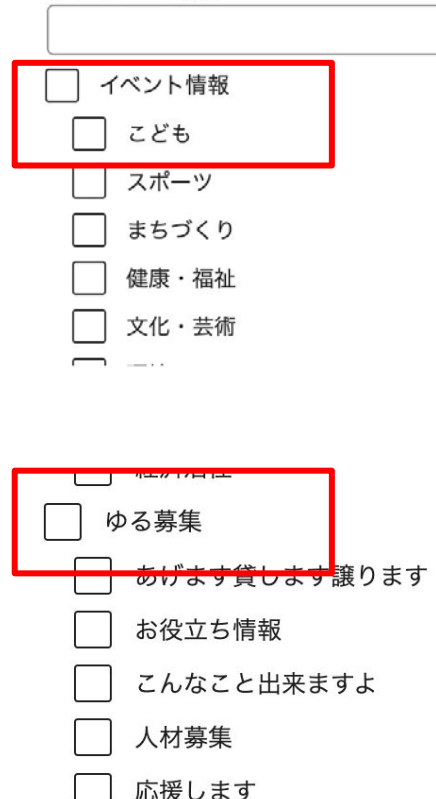

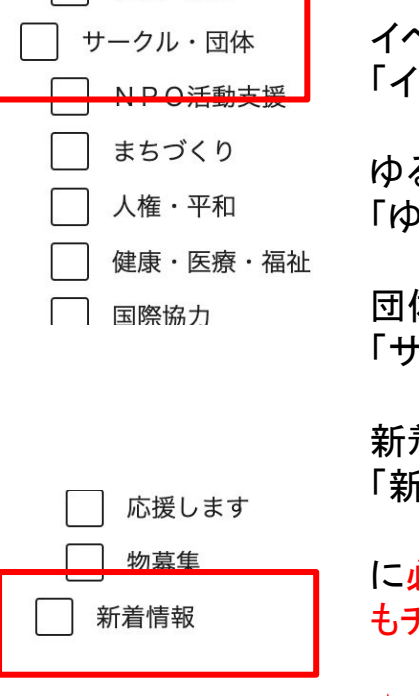

SHOH : SHOW

イベント情報を登録したい場合には 「イベント情報」

ゆる募集を登録したい場合には 「ゆる募集」

団体情報を登録したい場合には 「サークル・団体」

新着情報を登録したい場合には 「新着情報」

に必ずチェックを入れたうえで、 その詳細カテゴリ もチェックを入れてください

★カテゴリ2つ以上登録出来ますが、推奨は致し ません。

#### ③-1 投稿の編集(画像のアップロード)

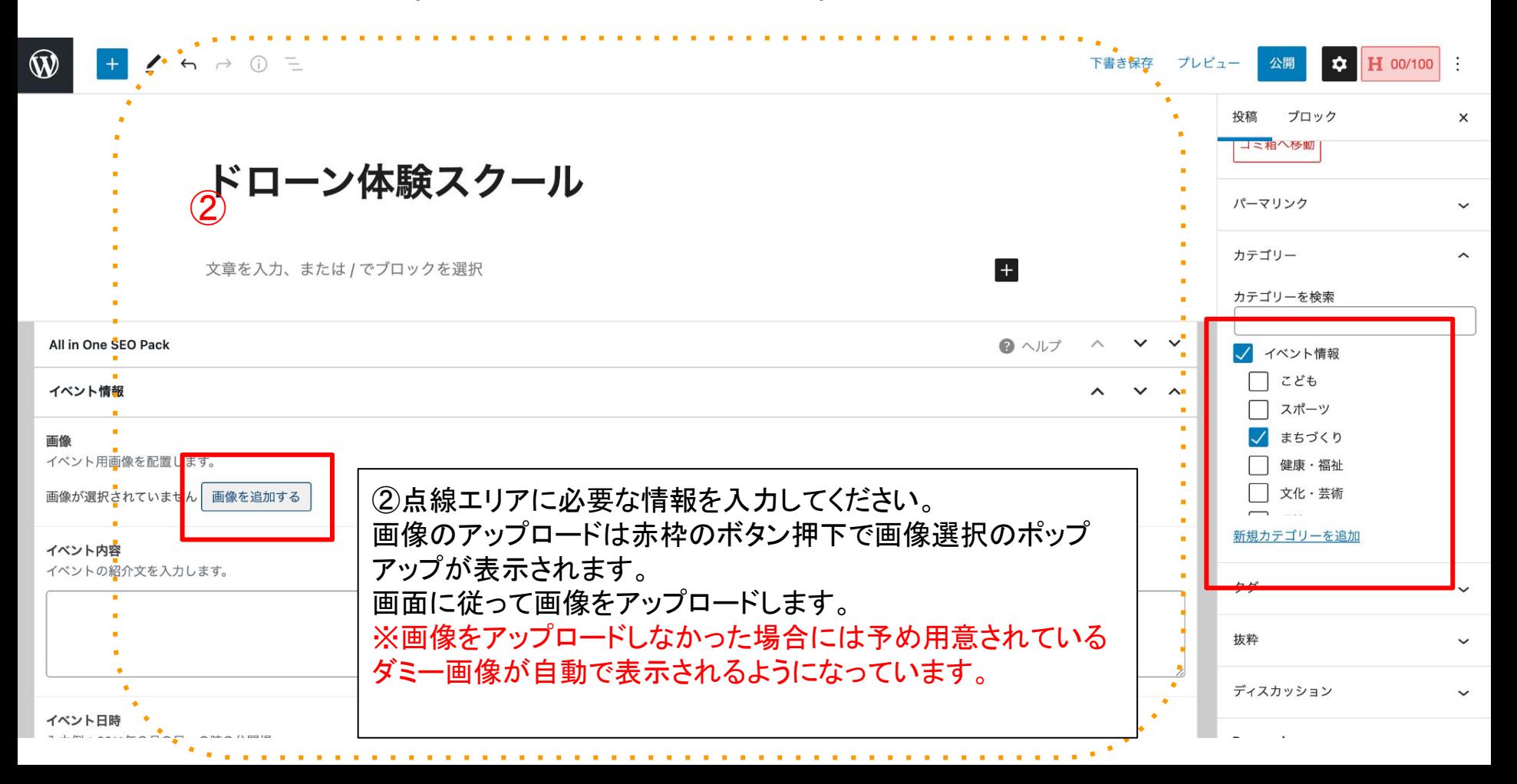

# ③-2 投稿の編集(画像のアップロード)

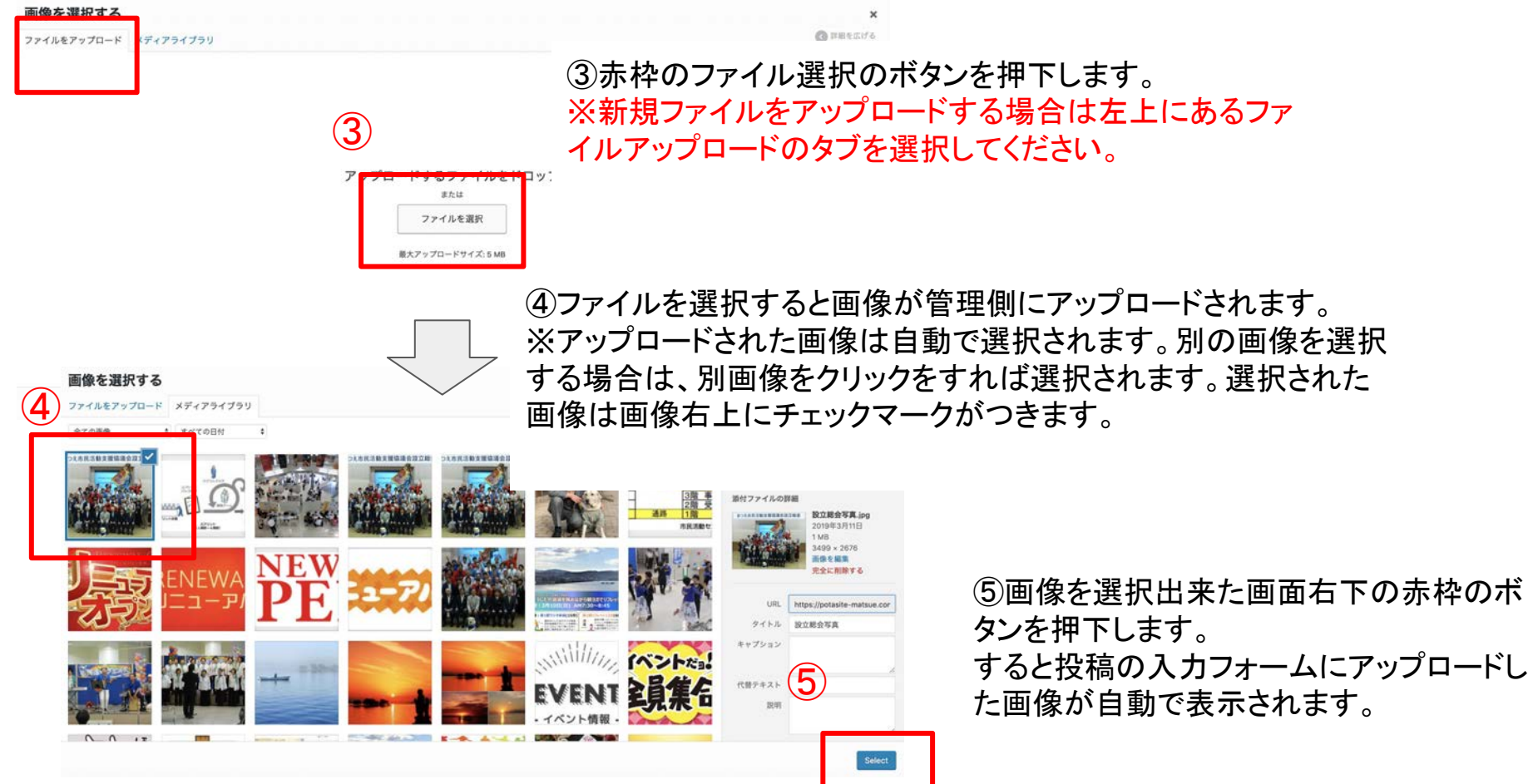

4 - 1 投稿の確認

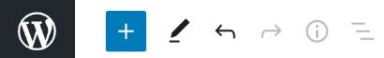

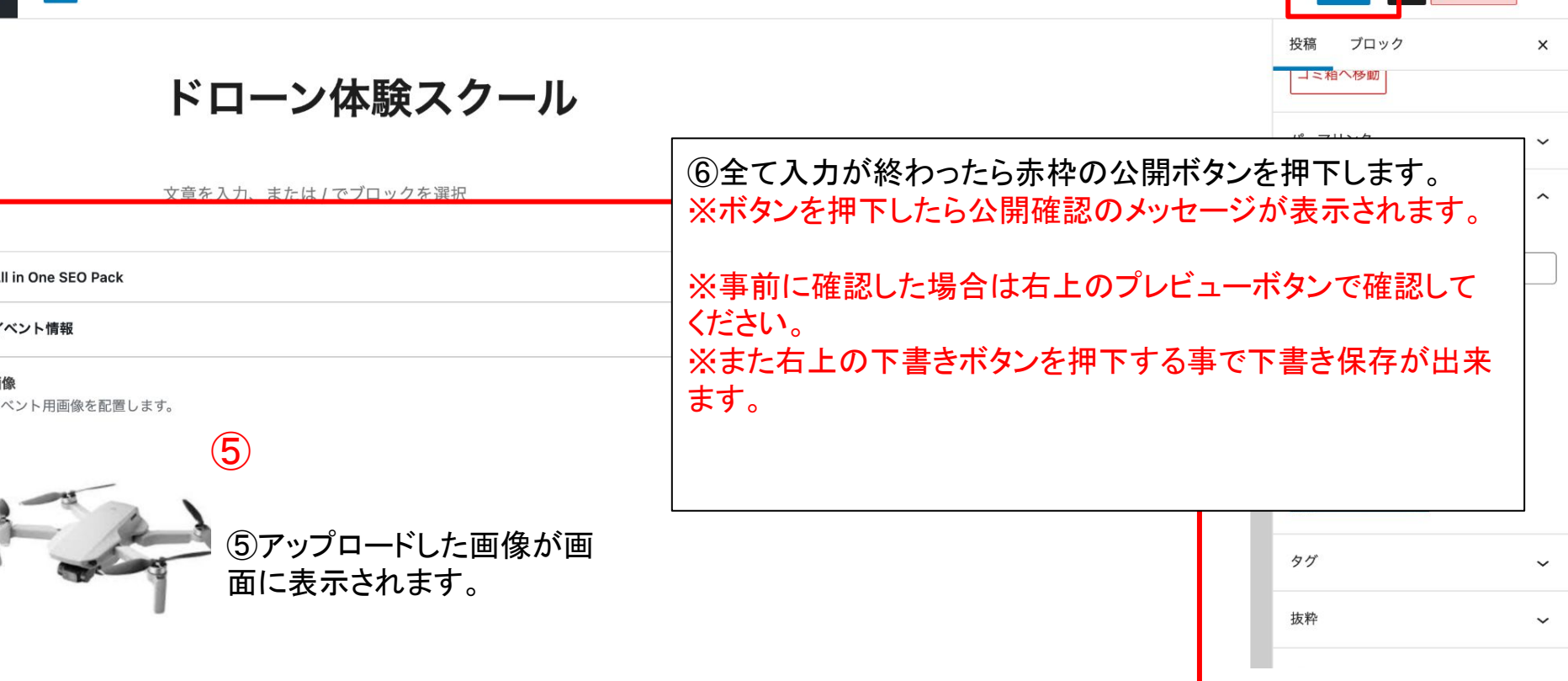

⑥

下書き保存

プレビュ<mark>ー 公開</mark>

**EXTERNATION**:

#### (4)-2 (補足)投稿の確認

 $\circledR$  $+ 2670 =$ 

 $\|\cdot\|$ 下書き保存 プレビュー 公開

H 00/100 :

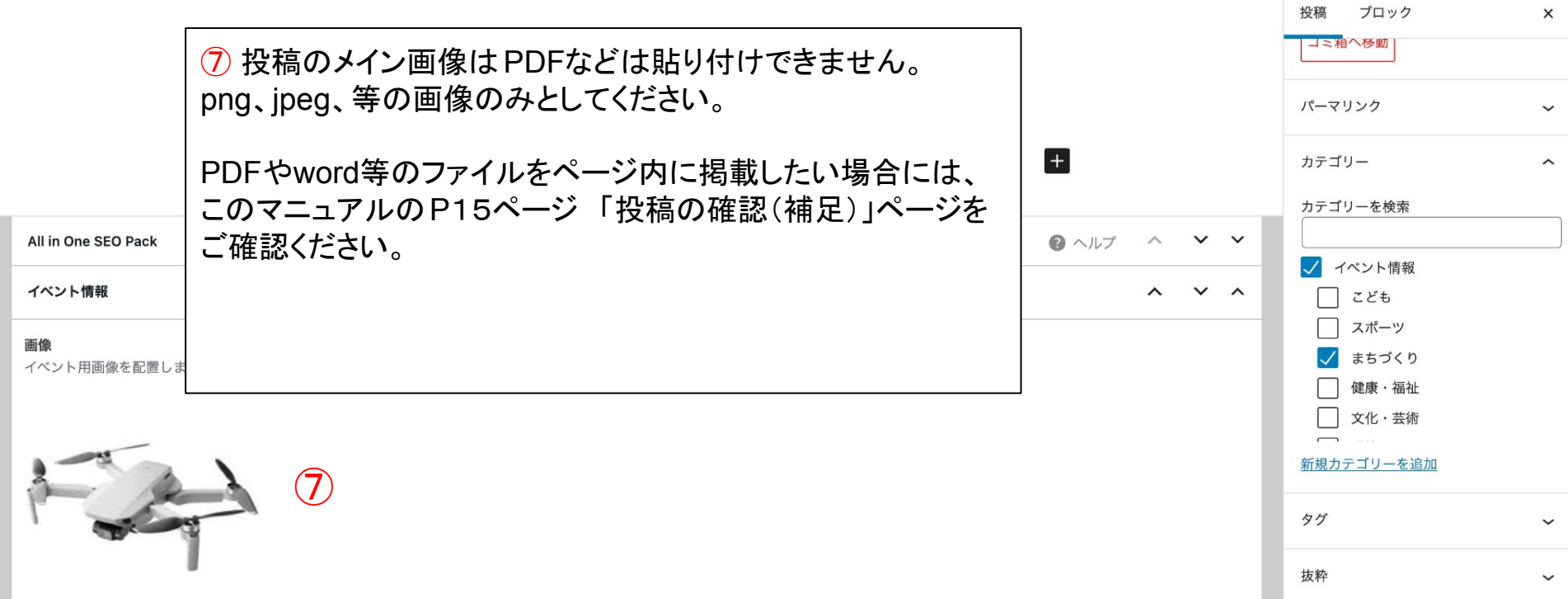

(4)-2 投稿の確認

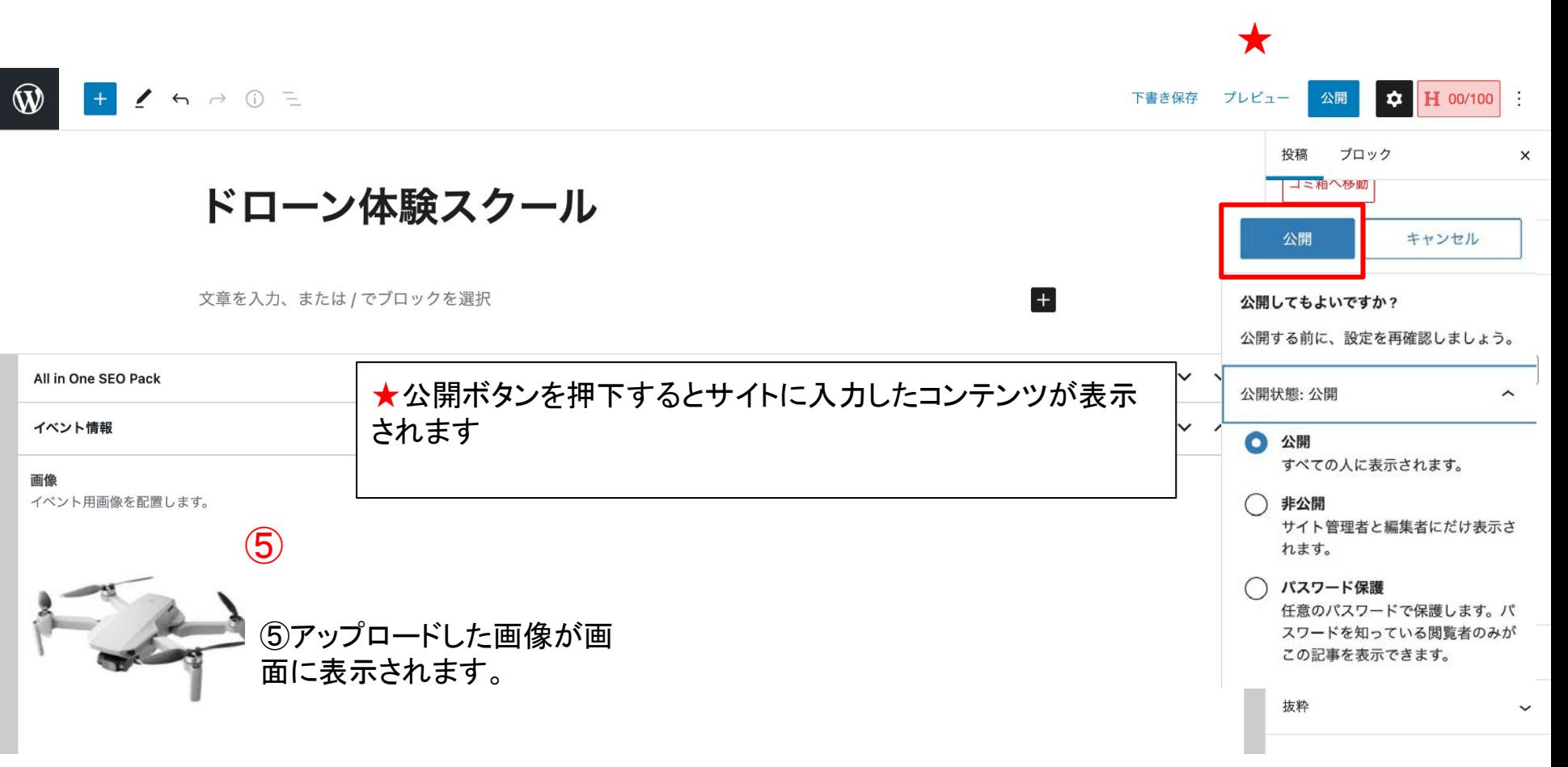

# 投稿の確認(補足)

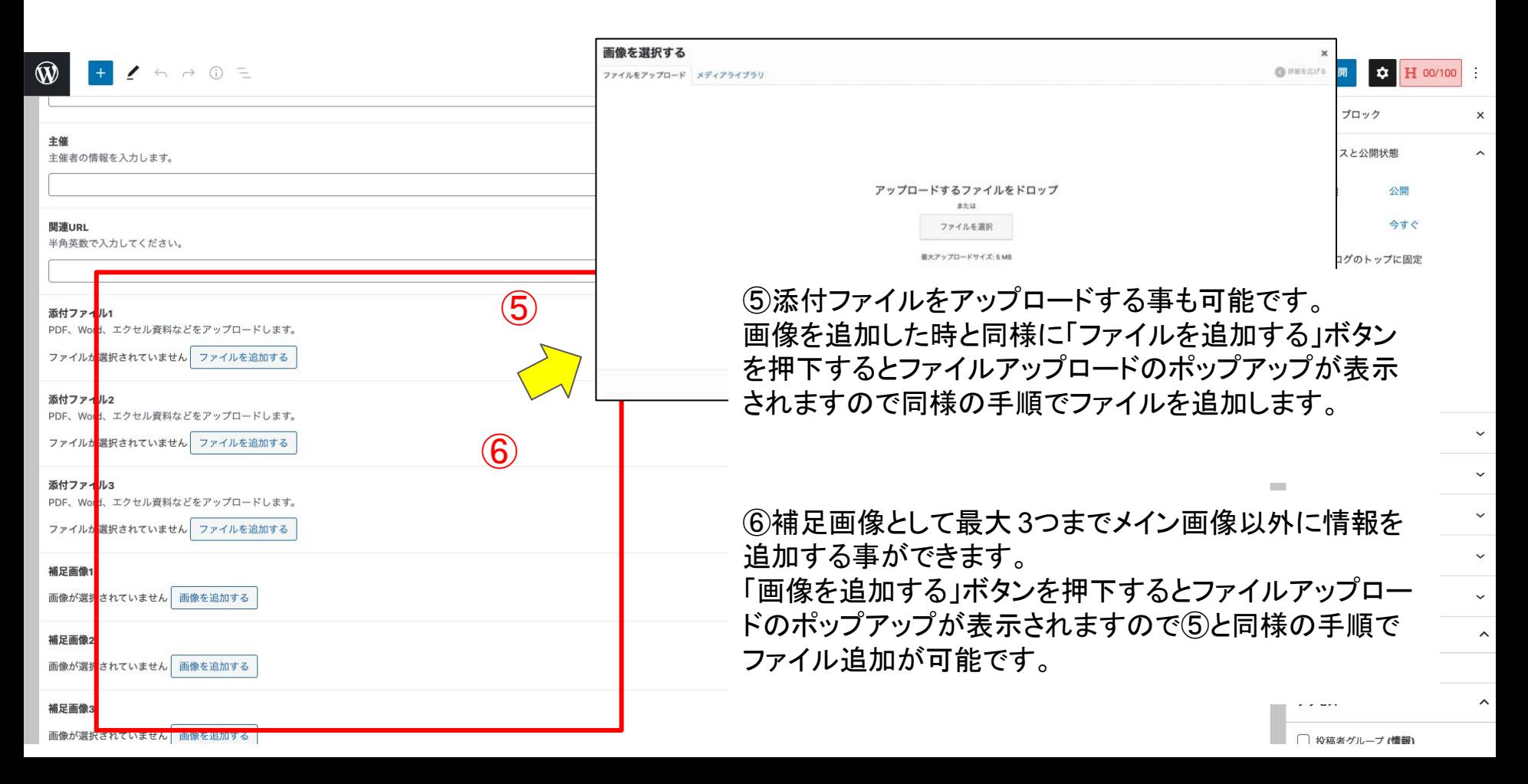

### イベント新規投稿

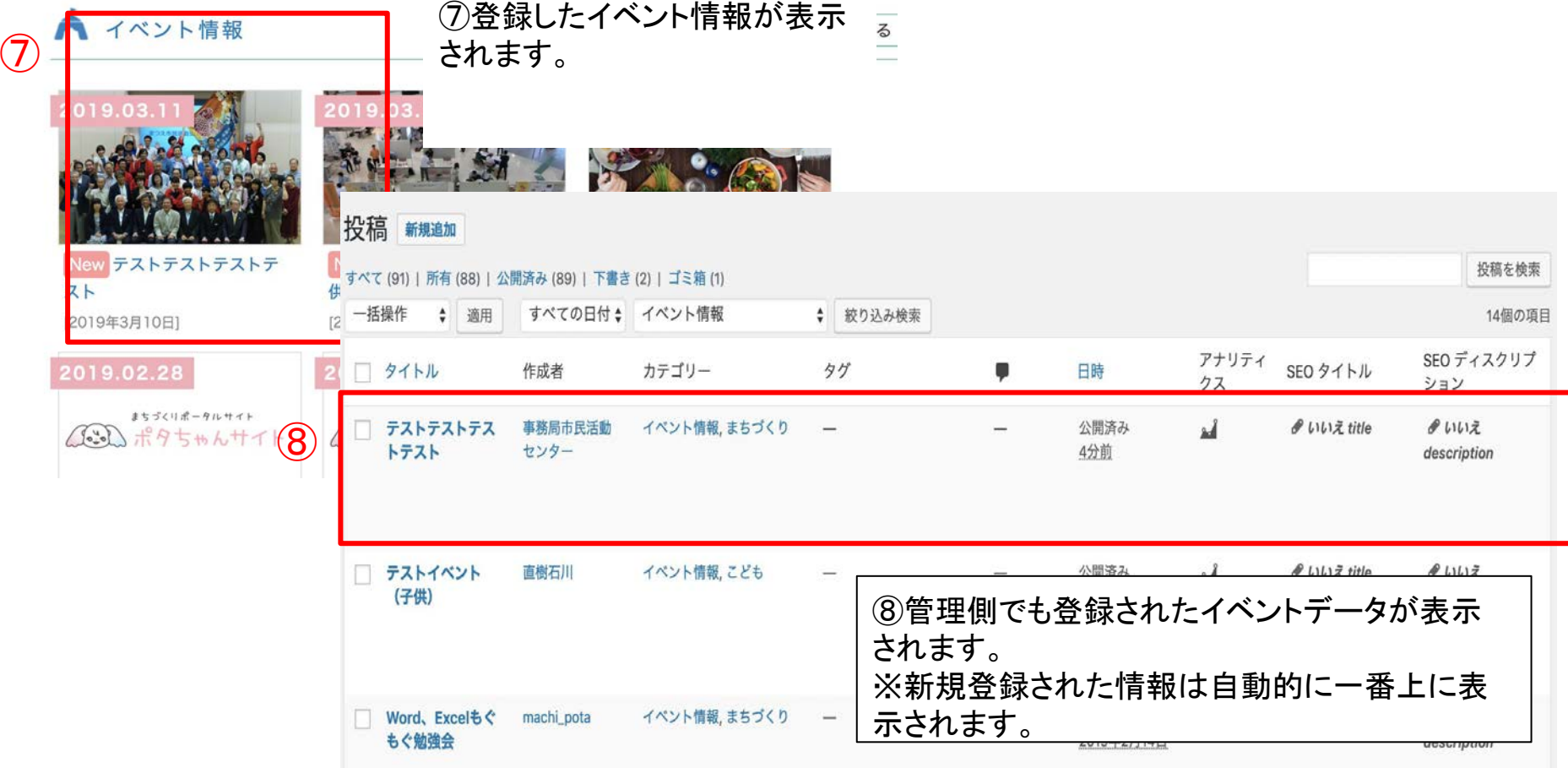

# 投稿(補足1:非公開)

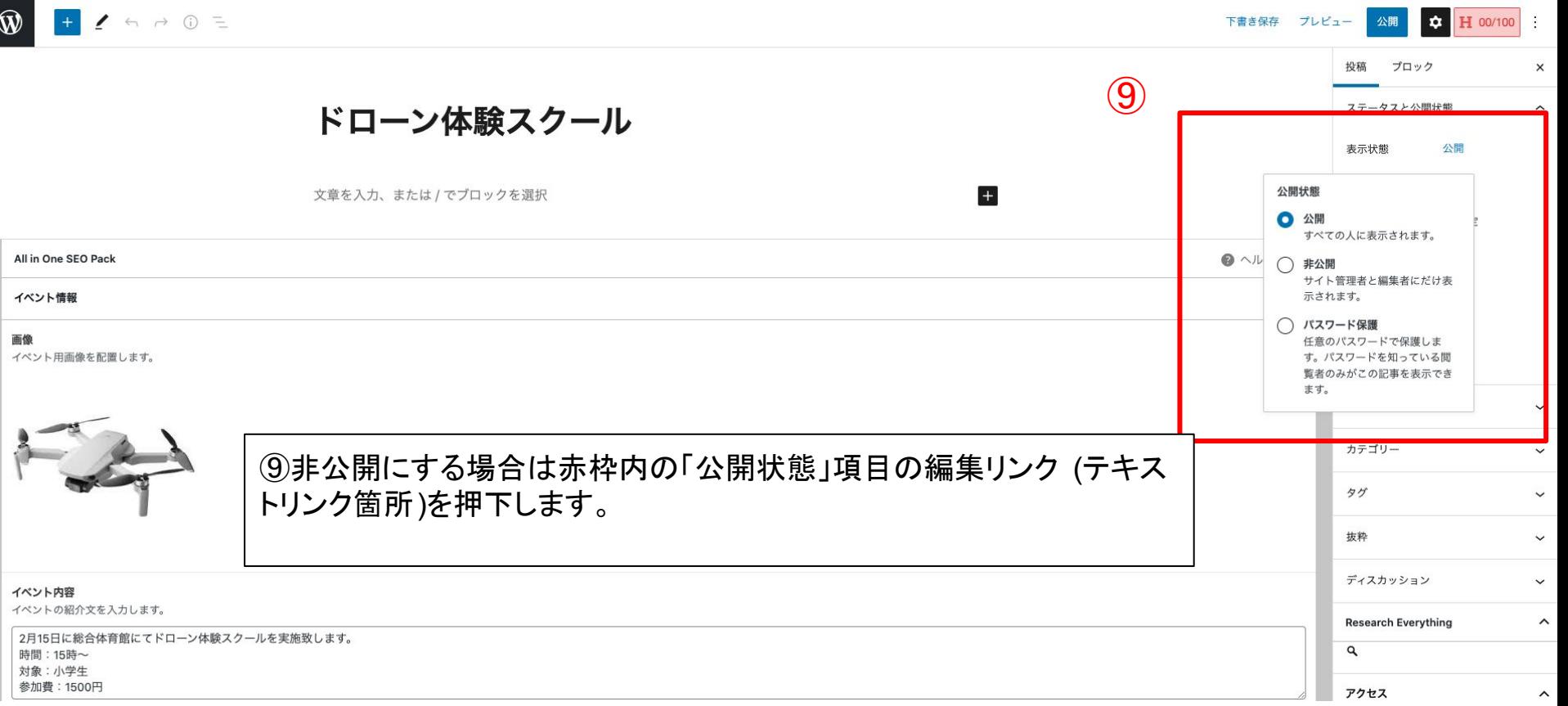

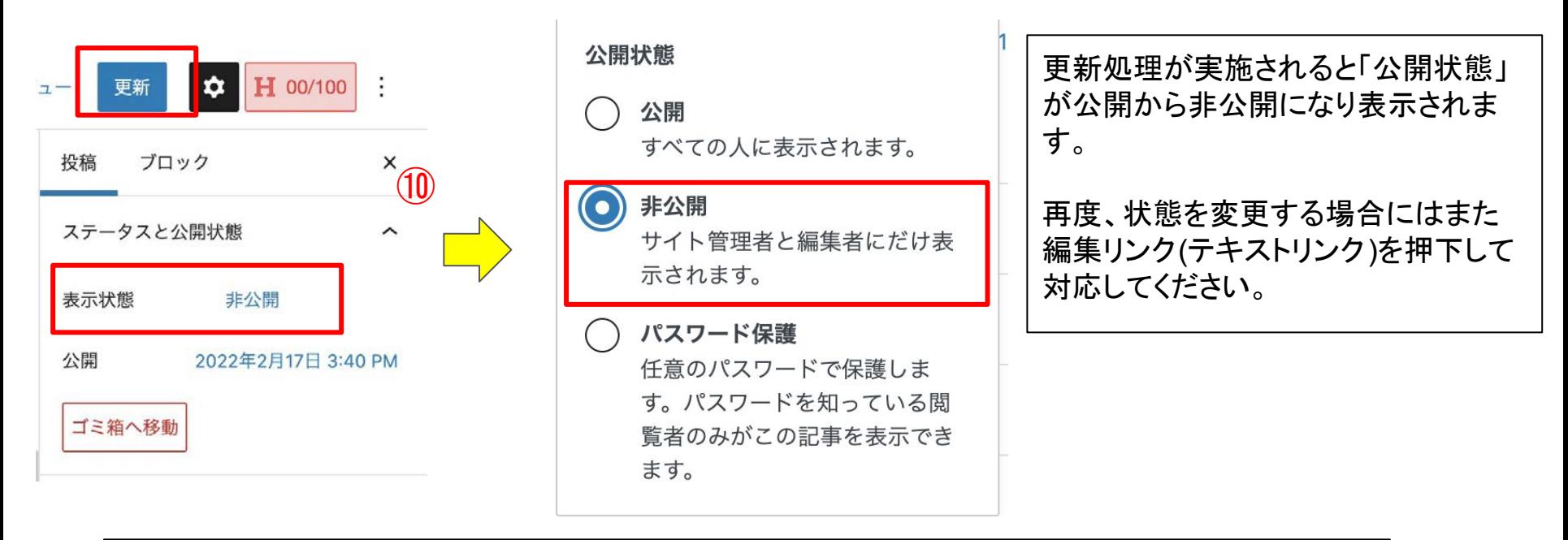

⑩表示状態のリンクを押下すると赤枠のような公開設定がメニューが展開されます。 非公開とする場合にはラジオボタンを「非公開」に選択してください。

選択後、画面上に非公開にするかを問われますので、 OKボタンを押下してください。 ※既に作成済みの記事で同様の手順を実施した場合、添付画像で表示されている「 公開」ボタン は「更新」ボタンへと表記が変わっていますので、ご注意ください。

# ⑤- 1 投稿䛾削除

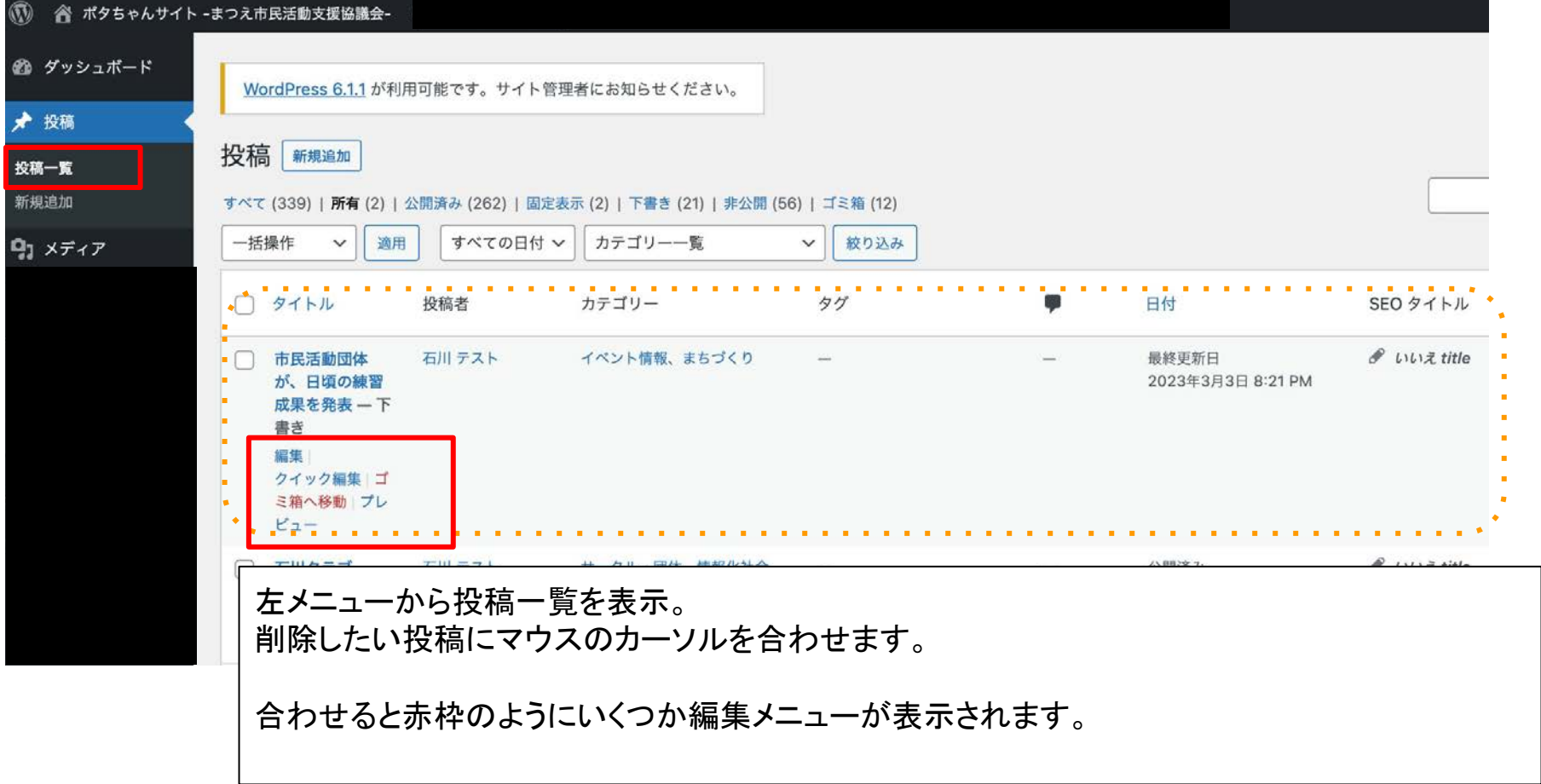

## ⑤- 2 投稿䛾削除

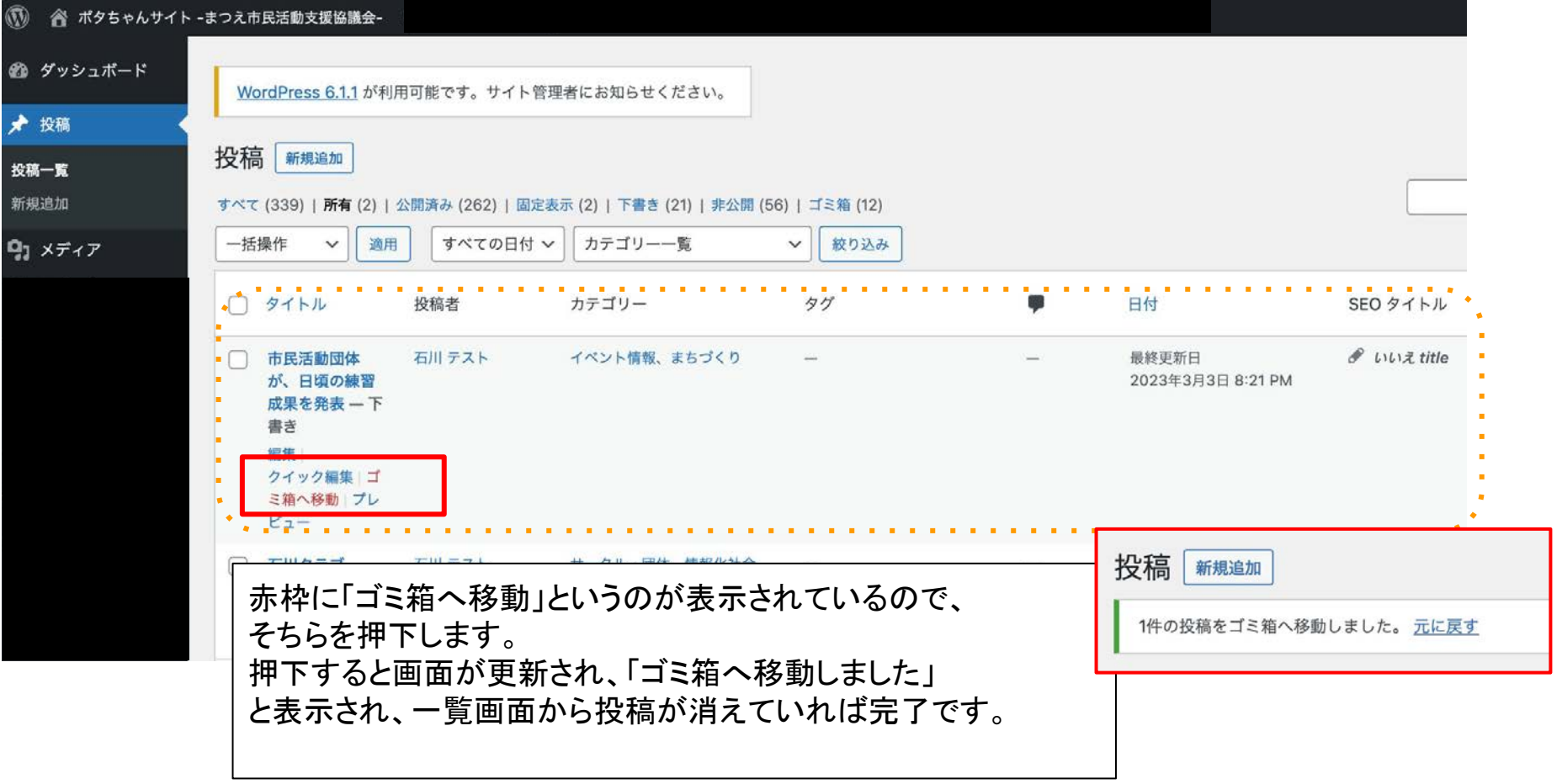